Padlet is an easy-to-use virtual bulletin board and shared creative space. It is accessible on any type of device and is free to use. Here are some best-practices for using Padlet in a virtual classroom.

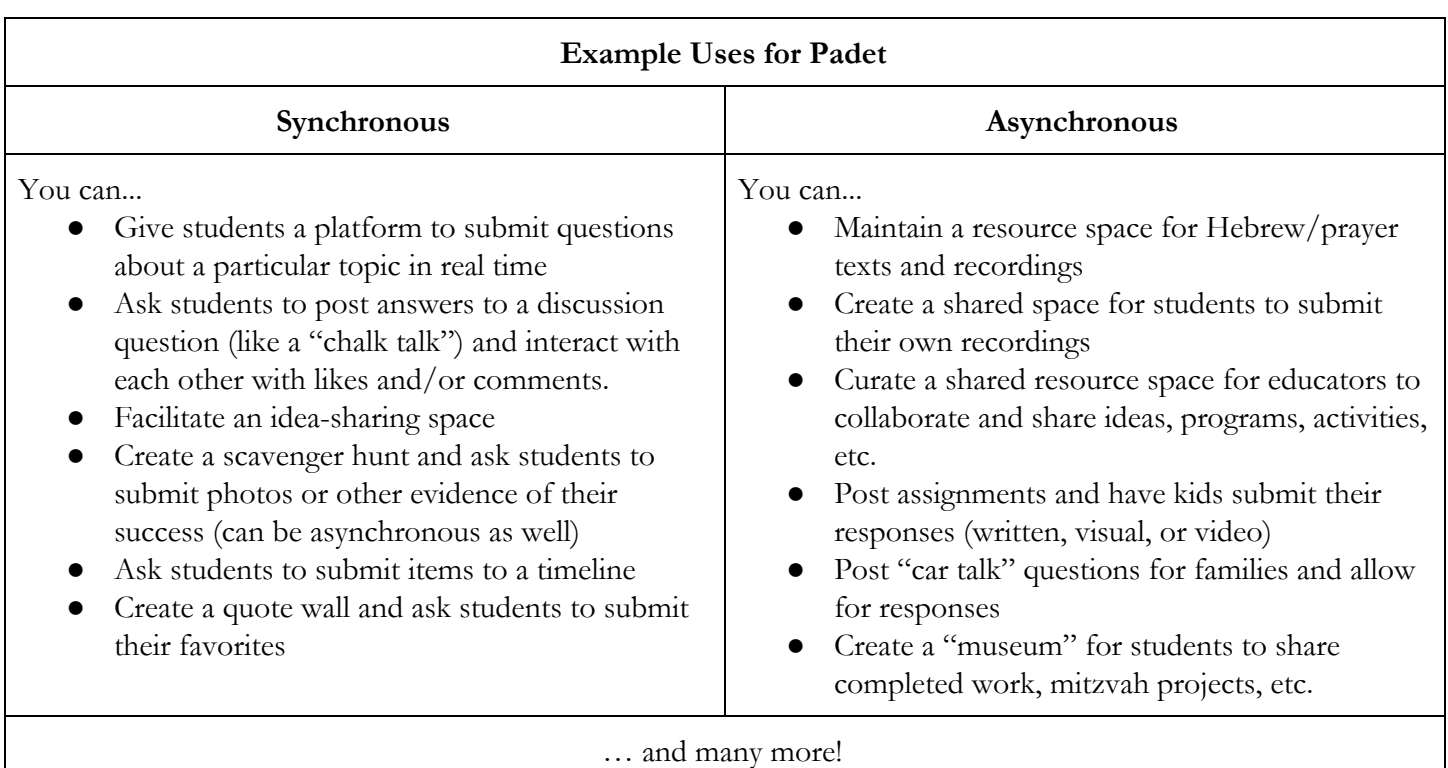

### **Creating an Account and Logging In to Padlet**

You must have a Padlet account in order to create a Padlet, although you can also sign in with Google. The basic Padlet account allows you to keep up to three active Padlets at one time, although you can archive Padlets you are not using and reactivate them later.

To create an account:

- 1. Click the Create an Account button at [padlet.com.](https://padlet.com/)
- 2. Sign in with Google or enter your e-mail address and a password
- 3. When choosing your username, keep in mind that the username will be part of the URL for every Padlet you create. If you plan on using them across your organization, you may want to choose a username that represents the entire organization.
- 4. After creating and verifying your account, you will be able to access your Padlet Dashboard

#### **Managing Your Dashboard**

- 1. Managing your account by clicking the icon in the top right corner, you can then click Profile, then Edit Profile, to change your username, icon, and contact information as well as manage your billing information, password, and what kind of emails you want to receive from Padlet.
- 2. Manage your Padlets all of your active Padlets will be accessible here
- 3. Create a new Padlet see below
- 4. Join a Padlet use this if you are joining as a collaborator, or instructing students to join a Padlet
- 5. Gallery Click here to see publicly accessible Padlets other people have created. If you see one you like, you can click the heart in the upper right corner to "favorite" it or the Remake button to copy it into your account.

### **Creating a Padlet**

- 1. Click the Make a Padlet button.
- 2. Choose a layout. As of this writing, there are eight available layouts:
	- a. Wall posts will appear in a brick-like layout
	- b. Canvas posts can be placed anywhere on the Padlet and connected with arrows or other connectors
	- c. Stream creates one vertical column
	- d. Grid creates rows of boxes on one scrollable wall
	- e. Shelf creates multiple columns that can be titled and scrolled independently of each other
	- f. Backchannel creates a running chat between users
	- g. Map can be centered on different parts of a world map and allows users to post content to different locations
	- h. Timeline creates a timeline that can be edited by multiple users
- 3. Padlet will automatically generate a Padlet in your chosen layout with randomized colors, title, URL, and description.

#### **Customizing a Padlet**

The new Padlet should open with the Modify menu already open.

- 1. Customize your title and description. These will appear at the top of your Padlet.
- 2. Optional: Choose your icon. The default is none, but you can choose from a wide variety of preloaded icons or upload your own.
- **3. Important**: Customize the address! This is the URL that students and/or parents will use to visit your Padlet. The default URL is a random assortment of letters and numbers. Change it to something simple and appropriate for your Padlet.
- 4. Customize the appearance of your Padlet.
	- a. Wallpaper: Choose between Padlet's wide variety of options, which include solid colors, textures, gradients, and preloaded photos. You can also click "Add your own wallpaper" to upload an image from your computer, search other users' images, or insert a URL to an image you have found on the internet. Note: Padlet will automatically adjust the top bar to match your wallpaper.
	- b. Color Scheme choose a light or dark color scheme
	- c. Font Padlet currently has only four options for fonts.
- 5. Customize the Posting settings for your Padlet
	- a. Attribution: if you turn this on, when people who are signed in to Padlet post, their posts will be attributed to them. People who access your Padlet without signing in will still post as "anonymous." If you do not turn this on, no names will be included.
	- b. New post position: This is useful when using layouts like Shelf and designates whether the newest posts appear at the top or bottom of your Padlet.
	- c. Comments: toggles permission for users to leave comments on each others' posts.
	- d. Reactions: Padlet has a few options if you want to allow reactions to your or other users' posts. Use with caution to avoid bullying.
		- i. Like allows users to "like" posts with hearts
		- ii. Vote allows users to up- or downvote posts with thumbs up and thumbs down icons.
		- iii. Star allows users to rate posts with 1-5 stars
		- iv. Grade allows users to assign a numeric score to a post
- 6. Customize filtering options for your Padlet
	- a. Require Approval no submissions will post to your Padlet without your approval (Padlet will send you an email whenever your Padlet receives a new post)
	- b. Filtering Padlet will automatically replace profanity with emoji.
- 7. When you are finished customizing your Padley, click the Next button, then click Start Posting.

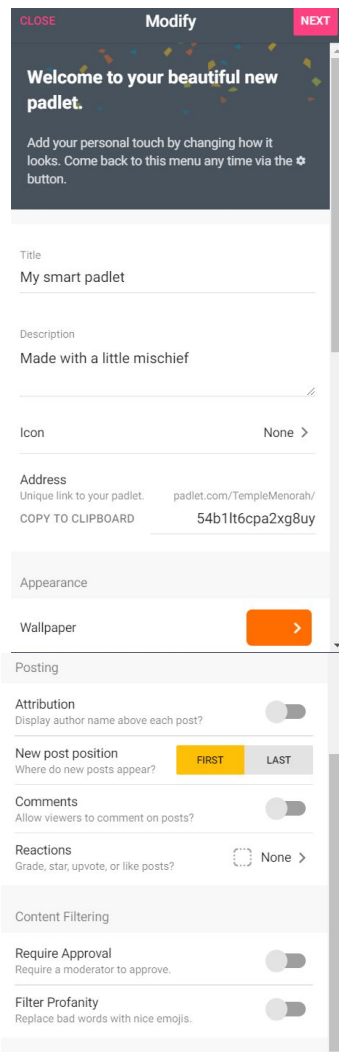

#### **Padlet Menus**

In the top right corner, there are several clickable options:

- 1. Heart use this when you are viewing someone else's Padlet that you like. This adds that Padlet to your Favorites menu, which is accessible on your Dashboard.
- 2. Remake if you want to copy someone else's Padlet, click this! Then you can customize the Padlet from your Dashboard, including clearing posts and comments left by other users. (**Hint** - if you have a paid Padlet account but your teachers don't, copy their finished Padlets into your account and then add them as Admins to give them control over the Padlet without exceeding the three Padlets they can keep in a a free account).
- 3. Share Click this for share options (See below for details)
- 4. Wheel brings up the Modify window
- 5. Three Dots (more) brings up several options, many of which can also be found in other menus (including like, remake, invite, share and modify) but also gives your the option to change format (layout), clear posts, archive your Padlet (which allows you to save the Padlet for later use and does not count against the three-Padlet limit for free accounts) or delete it.

#### **Share Menu**

Padlet gives you MANY options to share your Padlet and to control what kind of control people who visit your Padlet have over the content.

- 1. Add members You can add any person who already has a Padlet account as a user. You can search by name, username, or email.
	- a. After adding a member, you can choose their access level. The default is 'can write,' which the user can view and add posts, but has no editing privileges. You can also designate a person to have editing privileges or full administrative privileges. Adding a teacher with administrative privileges will give them the same privileges that you have as the owner of the Padlet.
	- b. If students are using the Padlet as a resource only and will not be asked to post anything, designate them "can read." If they will be expected to add posts, designate them "can write." Students should not be given editing or administrative privileges unless they are given strict guidelines.
- 2. Privacy this designates how users without specified permissions can interact with your Padlet. Choose between private (no one can access but you), password (users must enter a password to access), secret (only people with whom you share the Padlet can access it), or public

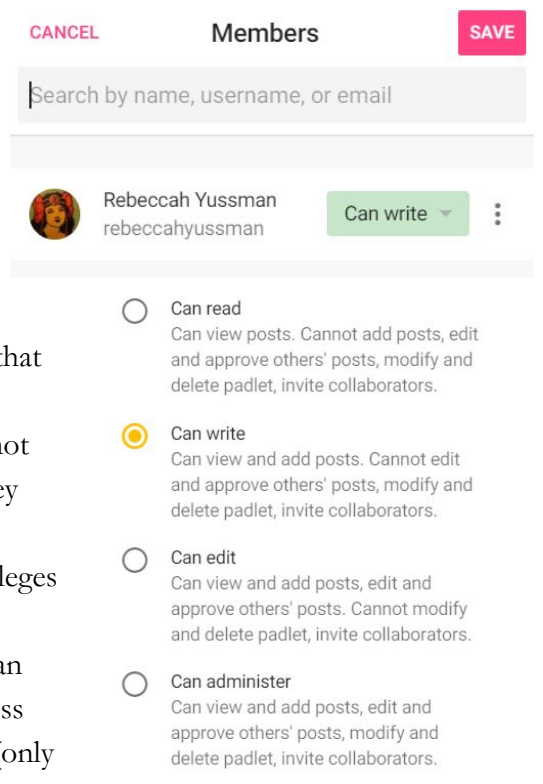

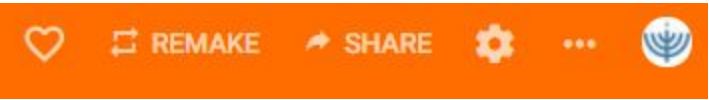

(searchable by all). You can also designate what users that are not added as members can do on the Padlet read, write, or edit.

- 3. Share or embed this will give you a shareable URL or a QR code that students can use to access the Padlet. Unless they are signed in to Padlet, their posts will appear as "anonymous."
- 4. Other share options Padlet can generate code for you to embed in a website or blog, share by email, share on Twitter or Facebook, or post directly to Google Classroom.
- 5. Export you can also print your Padlet or convert it to a JPEG, PDF, Excel sheet, or CSV.